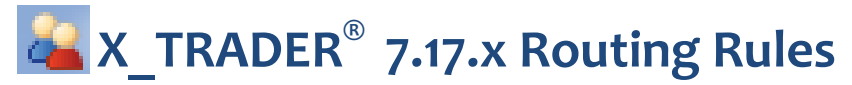

Beginning with X\_TRADER 7.17, you can create routing rules with pre-defined order portions, and have X\_TRADER split a single order into multiple orders across brokers and/or accounts. This quick reference guide describes X\_TRADER Routing Rule functionality.

### **Routing Rule Definition**

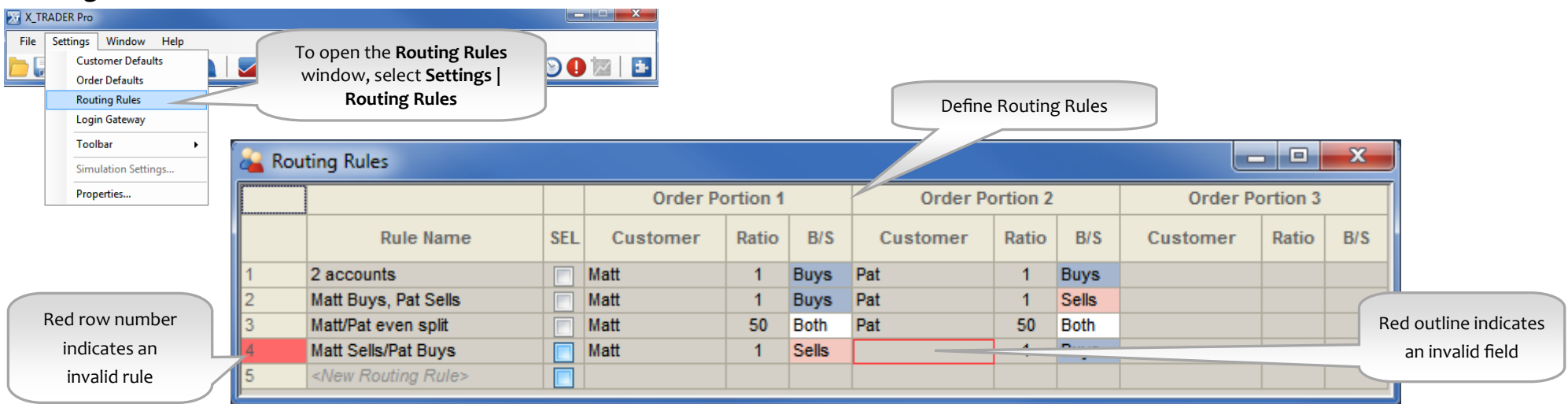

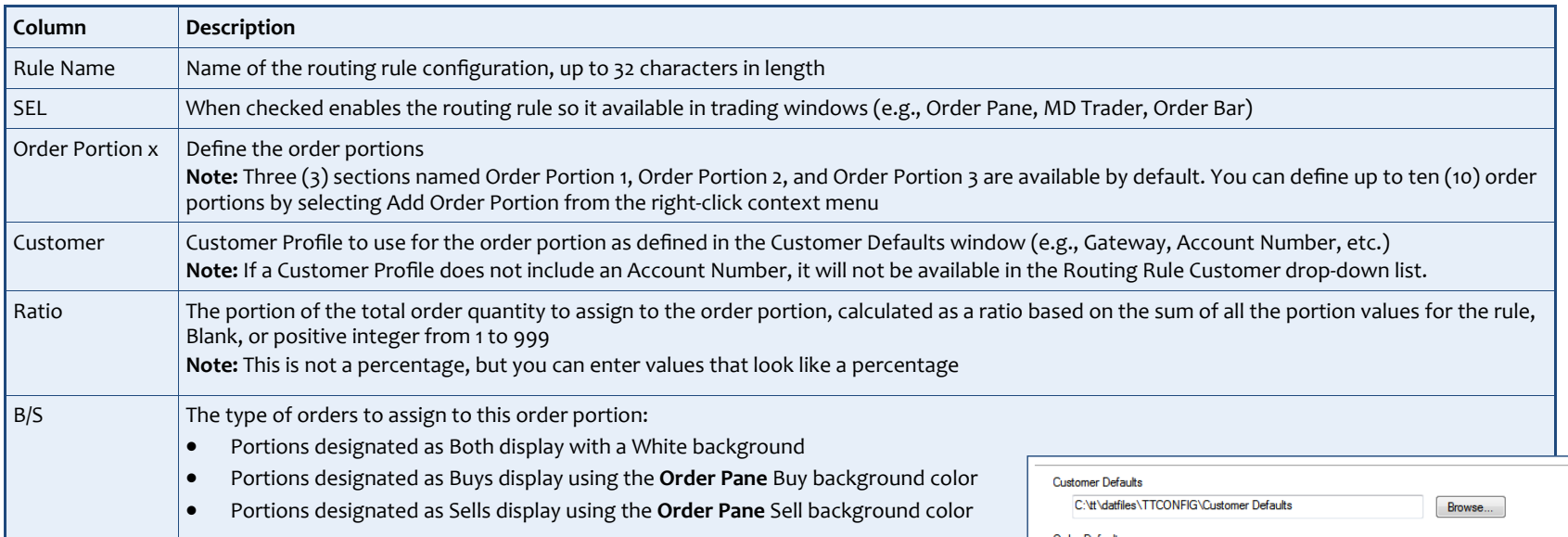

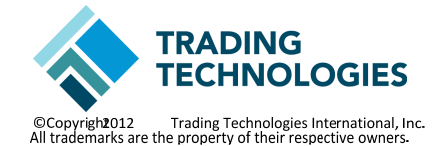

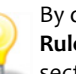

By default, routing rules are stored in the **\tt\datfiles\TTCONFIG\Routing Rules** folder. You may set another location using the **Routing Rules** section on the global properties **Order Entry** tab.

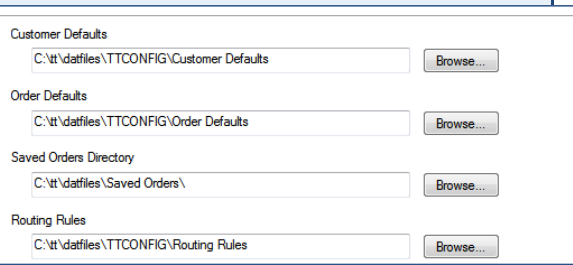

# **Routing Configuration Dialog**

The Routing Configuration dialog is available from the Order Pane, MD Trader, and Order Bar. To invoke the Routing Configuration dialog from the trading window, click the **Routing** field. You can also click the **Browse** button located to the right of the Routing field in the Order Pane.

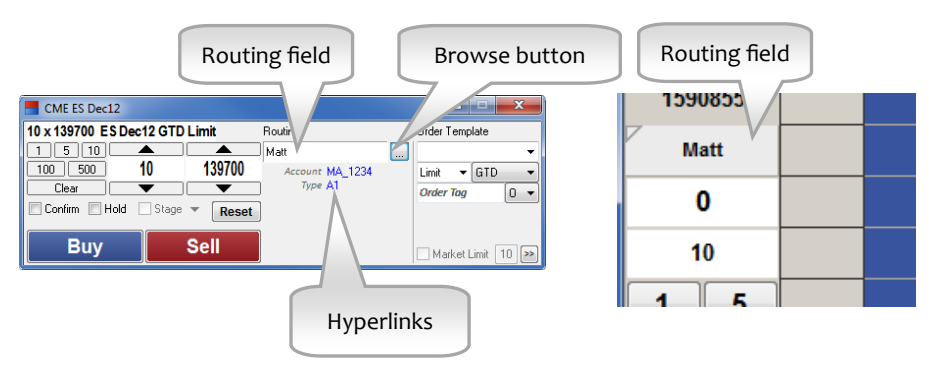

Account Number and Account Type display as hyperlinks. Clicking <sup>a</sup> hyperlink places focus on the field so that it is ready to accep<sup>t</sup> <sup>a</sup> new value form the keyboard.

#### **To select <sup>a</sup> preferred order gateway…**

- 1.. Seed the trading window with a contract.
- 2. Open the **Routing Configuration** dialog. This displays the order gateways that you are permissioned to trade in TT User Setup.

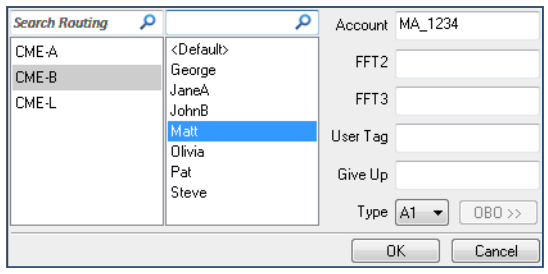

- 3. Select the order gateway where you would like to route the order.
- 4. Select <sup>a</sup> customer.
- 5. Enter any additional account values. *(Optional)*
- 6.Click **OK** to close the Routing Configuration dialog.
- 7. Enter any additional order parameters and submit the order.

## **Routing Rule Selection and Preview**

You can also use the Routing Configuration dialog to apply <sup>a</sup> routing rule.

#### **To apply <sup>a</sup> routing rule...**

- 1.Define and enable the rule using the **Routing Rules** window.
- 2.Seed the trading window with <sup>a</sup> contract.
- 3. Set an order quantity.
- 4. Open the **Routing Configuration** dialog and select the desired routing rule.
- 5. View the proposed order portions in the **Routing Preview Grid**.
- 6.Click the rule name again if you would like to reapply the rule calculation. (*Optional*)
- 7. Click **OK** to close the Routing Configuration dialog.
- 8.Enter any additional order parameters and submit the order.

## **Routing Rule Examples**

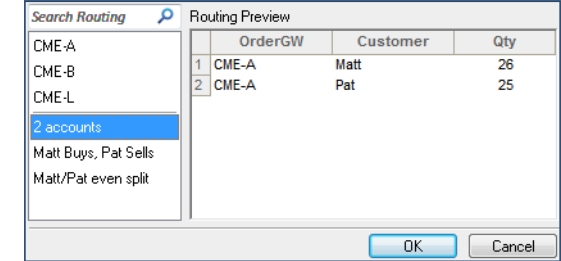

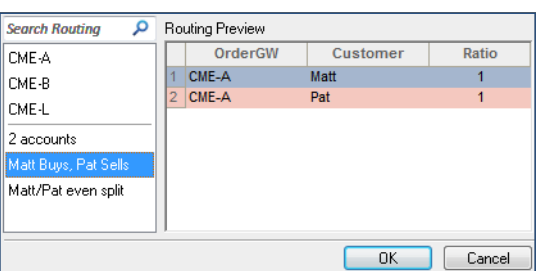

### **Example <sup>1</sup>**

This Routing Rule split the order portions between two accounts. X\_TRADER randomly assigned the leftover <sup>1</sup>‐lot order portion with equal fairness. Clicking the routing rule name again would reapply the fairness calculation and the order that the order portions would be submitted to the market.

## **Example <sup>2</sup>**

This Routing Rule split order portions using a 1:1 ratio. However, this rule was configured so that Matt buys and Pat sells as shown in the **Preview Grid**. If this were <sup>a</sup> buy order, X\_TRADER would give the entire order portion to Matt. If this were <sup>a</sup> sell order, X\_TRADER would give the entire order portion to Pat.

# **Routing Portion Calculations**

When <sup>a</sup> routing rule is applied to an order, the total order quantity is divided based on the Buy/Sell portions assigned in the selected routing rule.

- 1. Potential order portions listed in the routing rule are limited based on the Buy/Sell direction of the order:
	- $\bullet$ If a Buy order, then all 'Sells' portions are discarded for further consideration on the order
	- $\bullet$ If a Sell order, then all 'Buys' portions are discarded for further consideration on the order
	- $\bullet$ All portions designated as 'Both' are included
- 2. Order portions remaining after Step <sup>1</sup> are randomly sorted prior to applying ratio calculations ensuring that…
	- $\bullet$ Leftover quantities are assigned with equal fairness
	- $\bullet$  Each customer receives an equal chance of being the first order submitted and receiving <sup>a</sup> favorable queue position